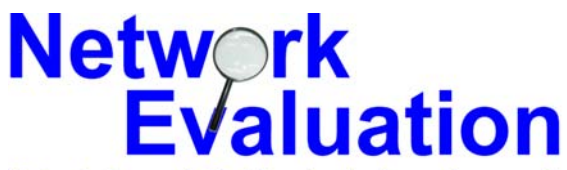

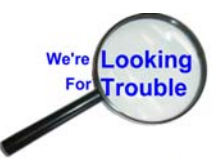

Tutorials and Guides to help enhance the security and integrity of your computer

## **How-To: Changing the target IP address for pcAnywhere Remote Control**

**Q:** Why is this necessary?

**A:** Because many ISPs (Internet Service Providers) allocate numerical addresses on an asneeded basis – especially for home and small-business users. If your system(s) have been unused for some period of time, or have been turned off, suffered a brief power outage, or there has been an Internet connection outage, your ISP may have changed your IP address. Once this has occurred, then the "Remote Control" machine will no longer be referring to the correct system, and you will appear to have lost the ability to connect and control the remote system.

**Q:** How do I deal with this?

**A:** One of two ways:

- Request a "fixed" IP address from your ISP. This will give you an address that does NOT change, and then you won't have to deal with this problem. However – note that many ISP's will charge a monthly fee for a fixed address, usually ranging from \$5.00 to \$20. Some ISP's simply refuse to provide fixed IP addresses for DSL, Cable Modem, or Satellite users.
- Follow these steps to learn the new IP address for your "target" system, and then set the "remote control" system to connect to this new address.

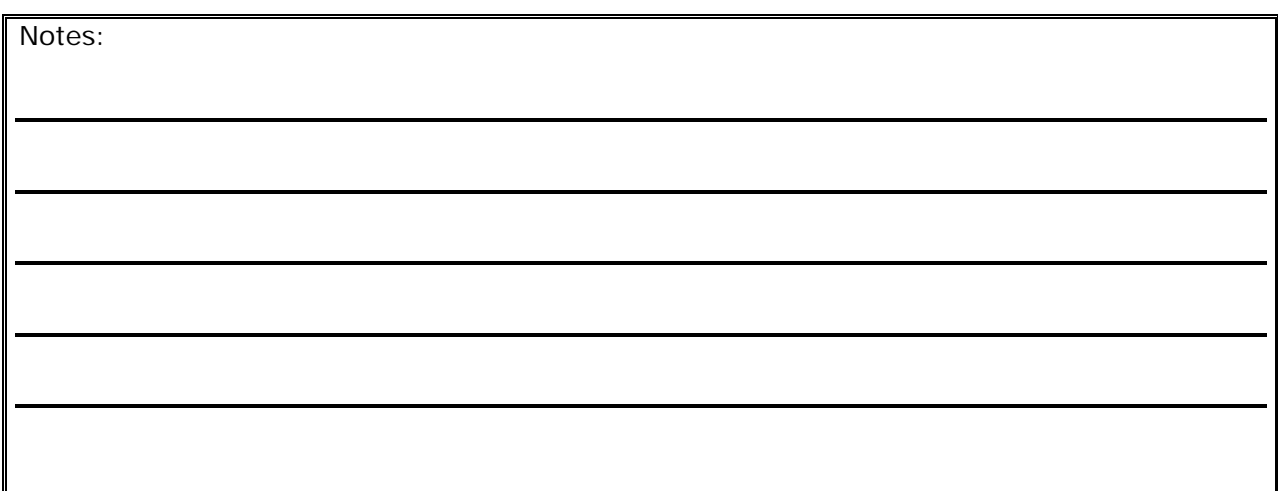

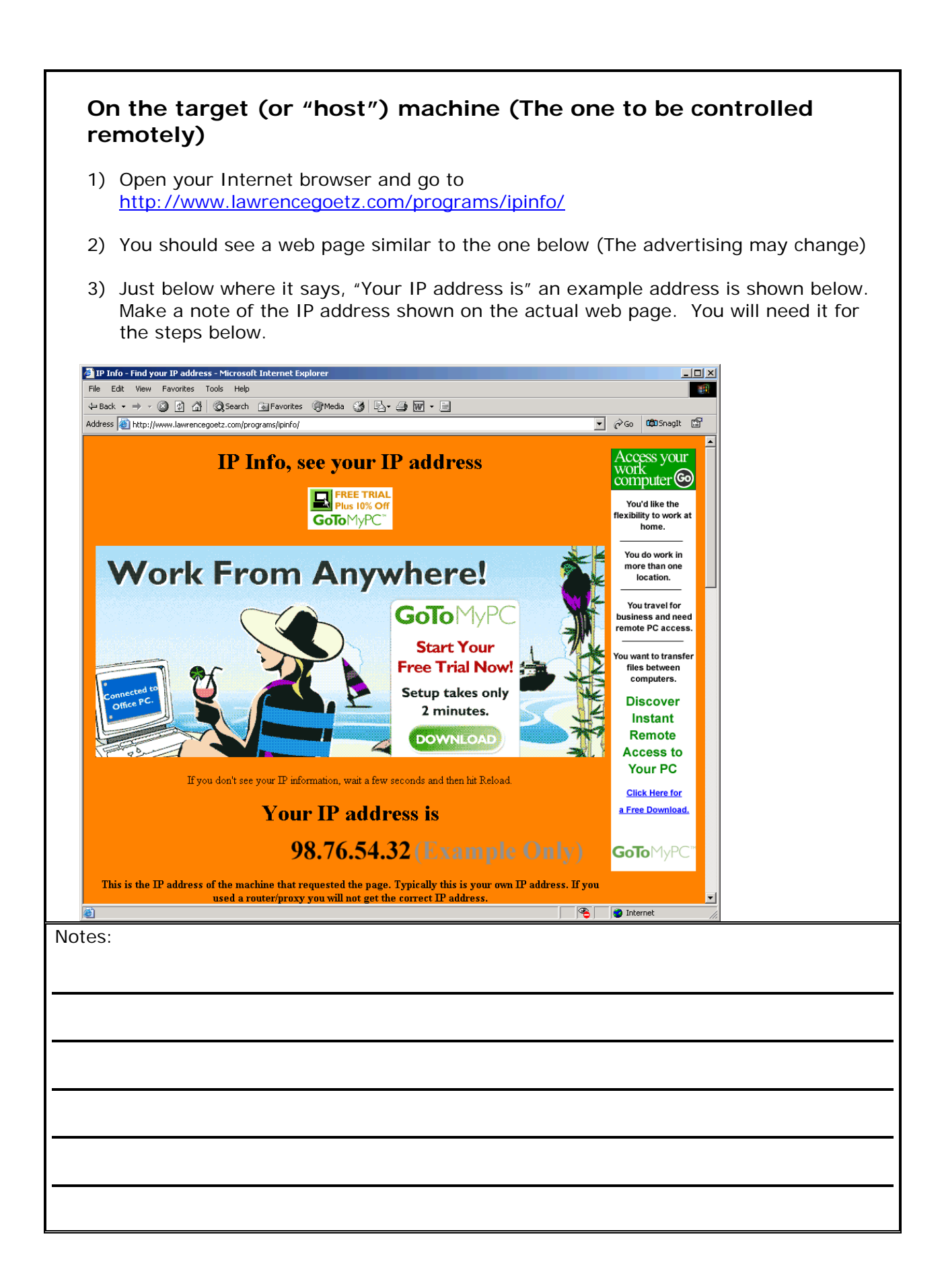

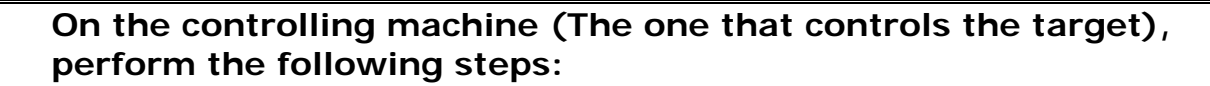

- 1) Click on "Start" to open the Start menu
- 2) For Windows NT/2000/95/98/Me, use the sample screen shot below left. For Windows XP, use the screenshot below and to the right. Note that Windows XP configured for "Windows Classic" mode will more closely resemble the left hand picture.
- 3) Click on "Symantec pcAnywhere to open the program itself. (Do **NOT** use a desktop shortcut for this operation.)

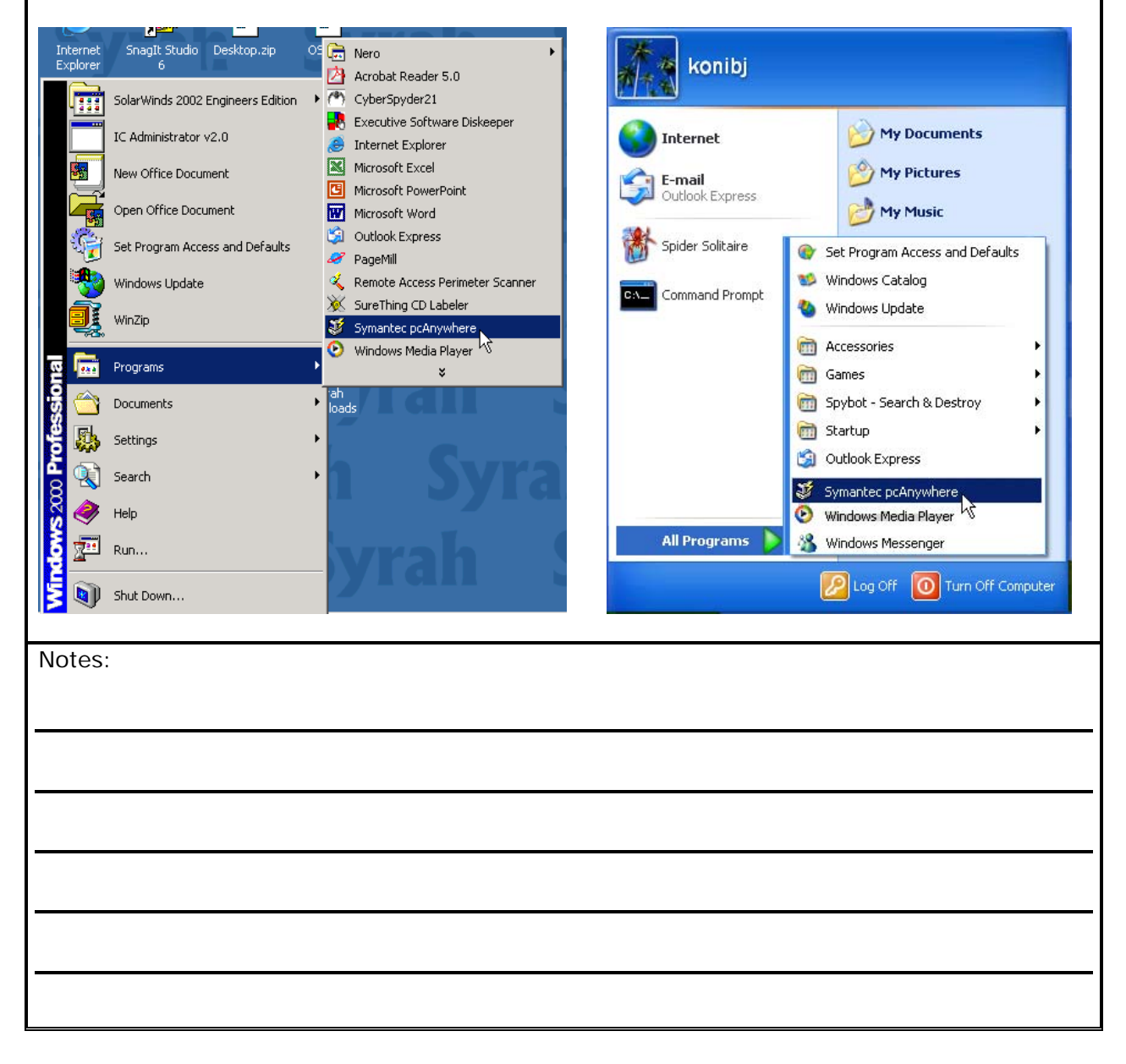

4) Make sure the pcAnywhere program is set to show the "Remotes" button or folder tab.

(Note: Different versions of pcAnywhere will display this "function" menu in different styles. The example below was taken from pcAnywhere version 10)

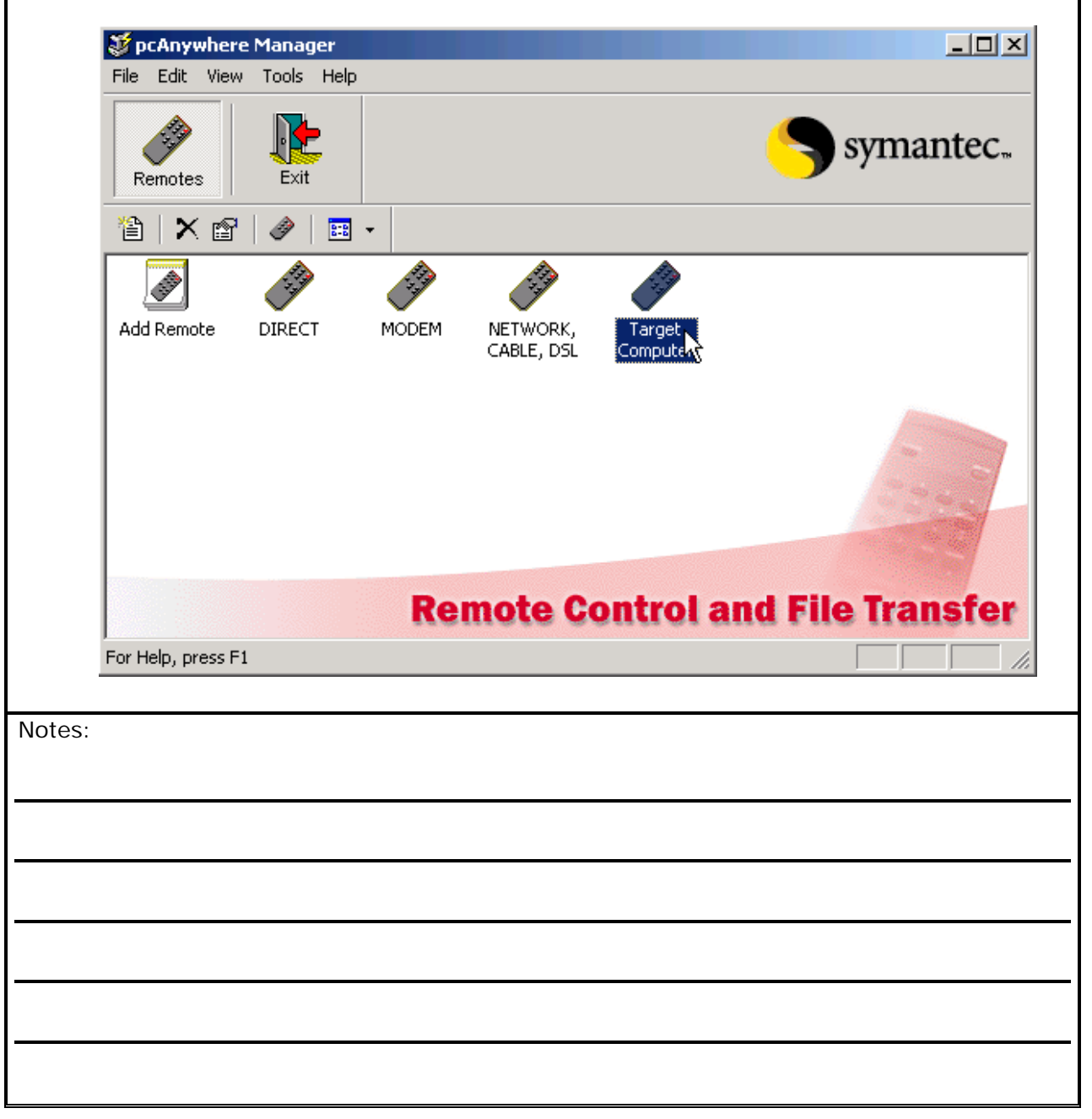

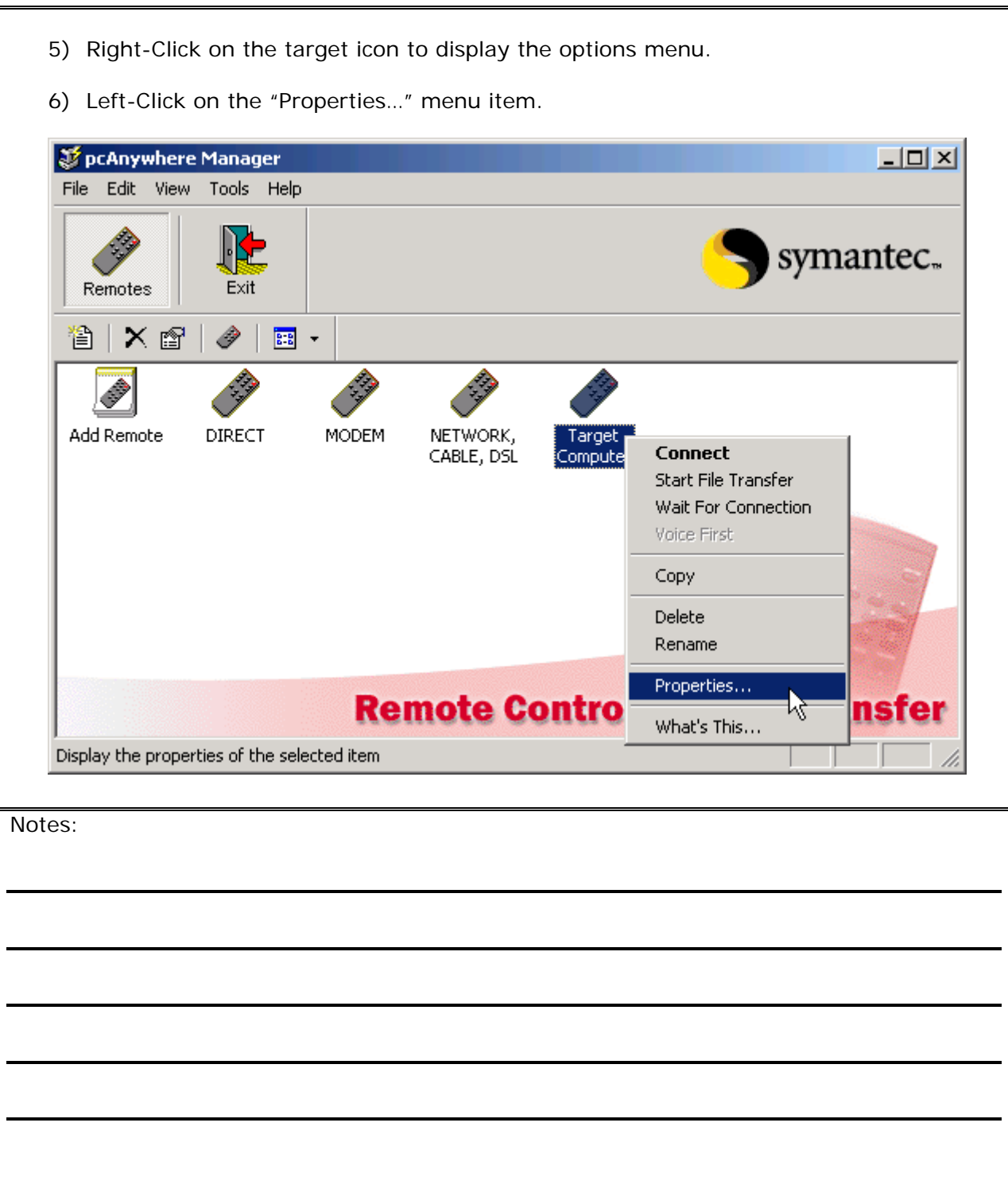

7) The "pcAnywhere Remote Properties: Target Computer" window usually appears with the "Connection Info" folder tab showing. Click on the "Settings" folder tab.

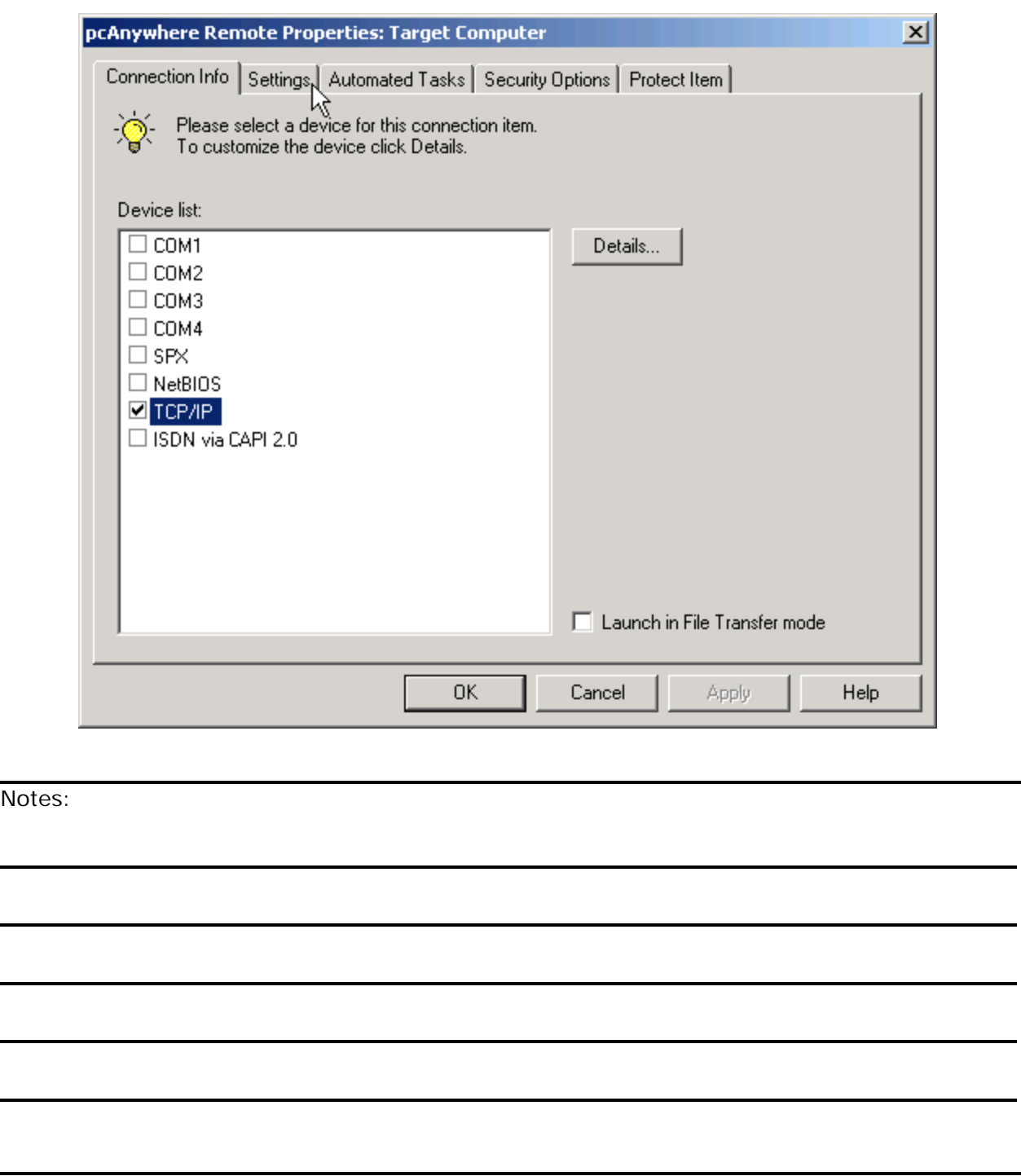

8) When the "Settings" folder tab is displayed, click the mouse in the "Network host PC to control or IP address" value field (as shown below, highlighted in yellow)

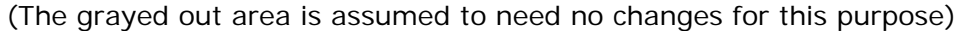

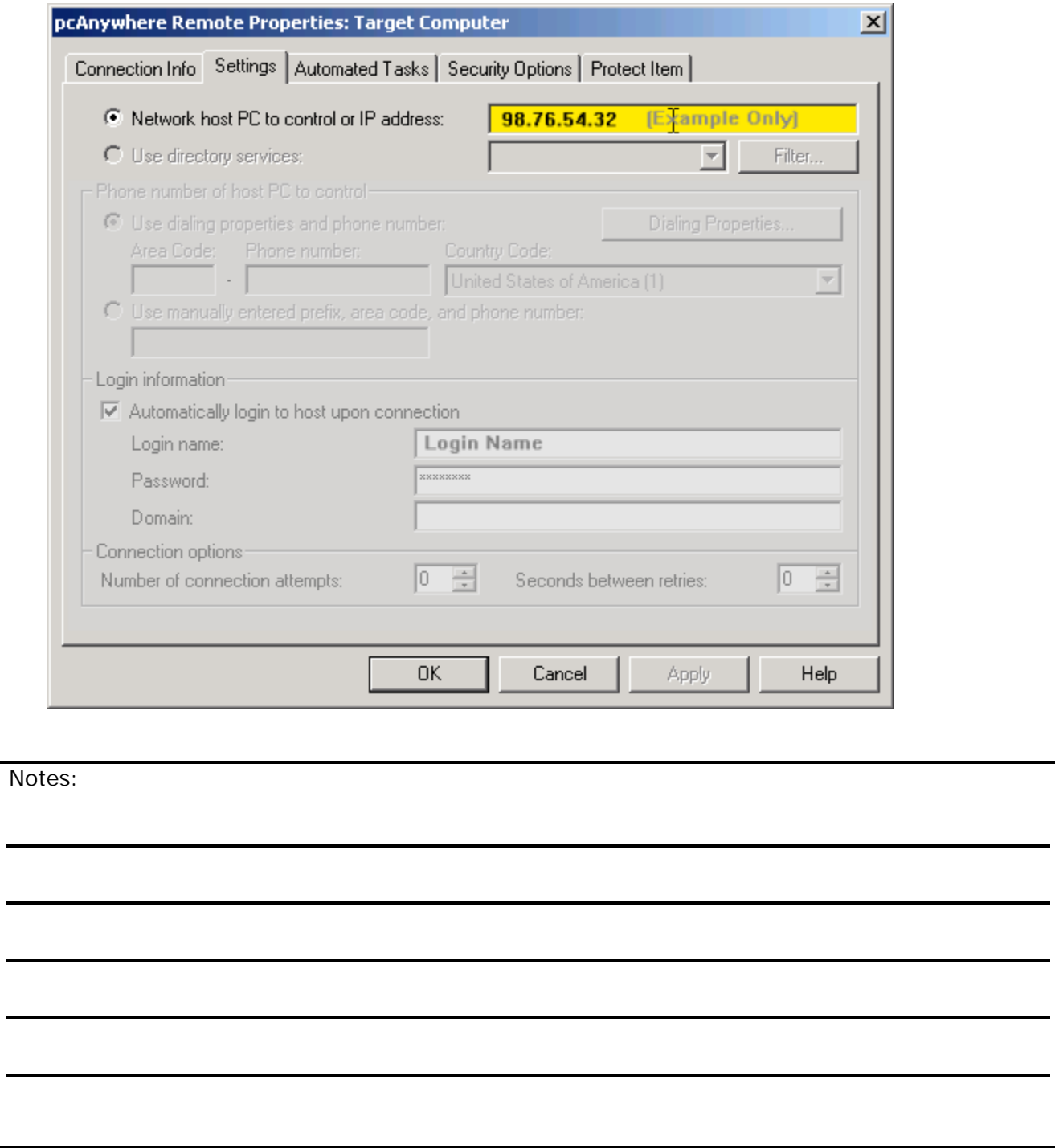

9) Change the target name or IP address to the new value as shown in the yellow highlighted area below.

10) Once you've entered it correctly, click on OK to save the change.

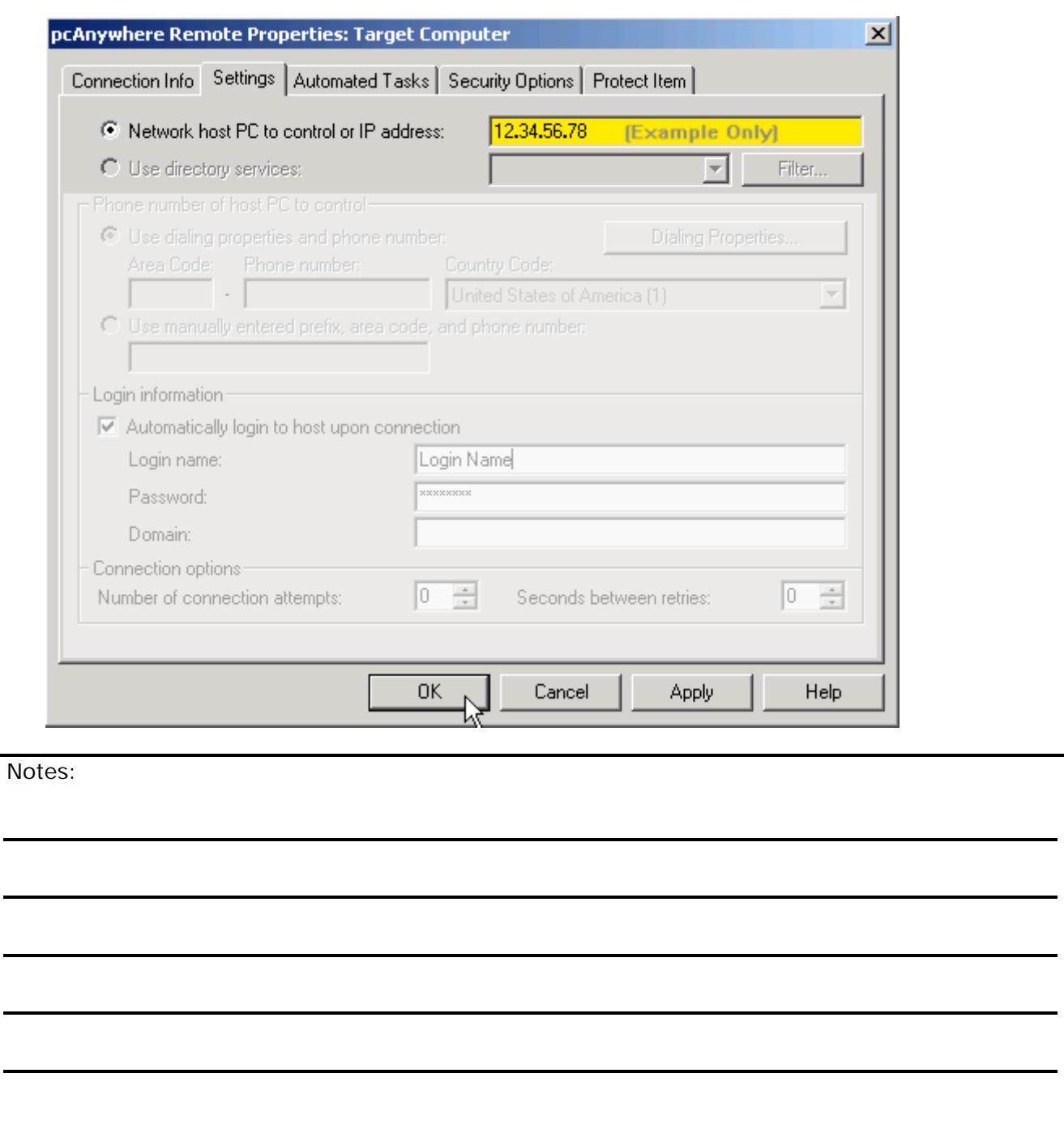

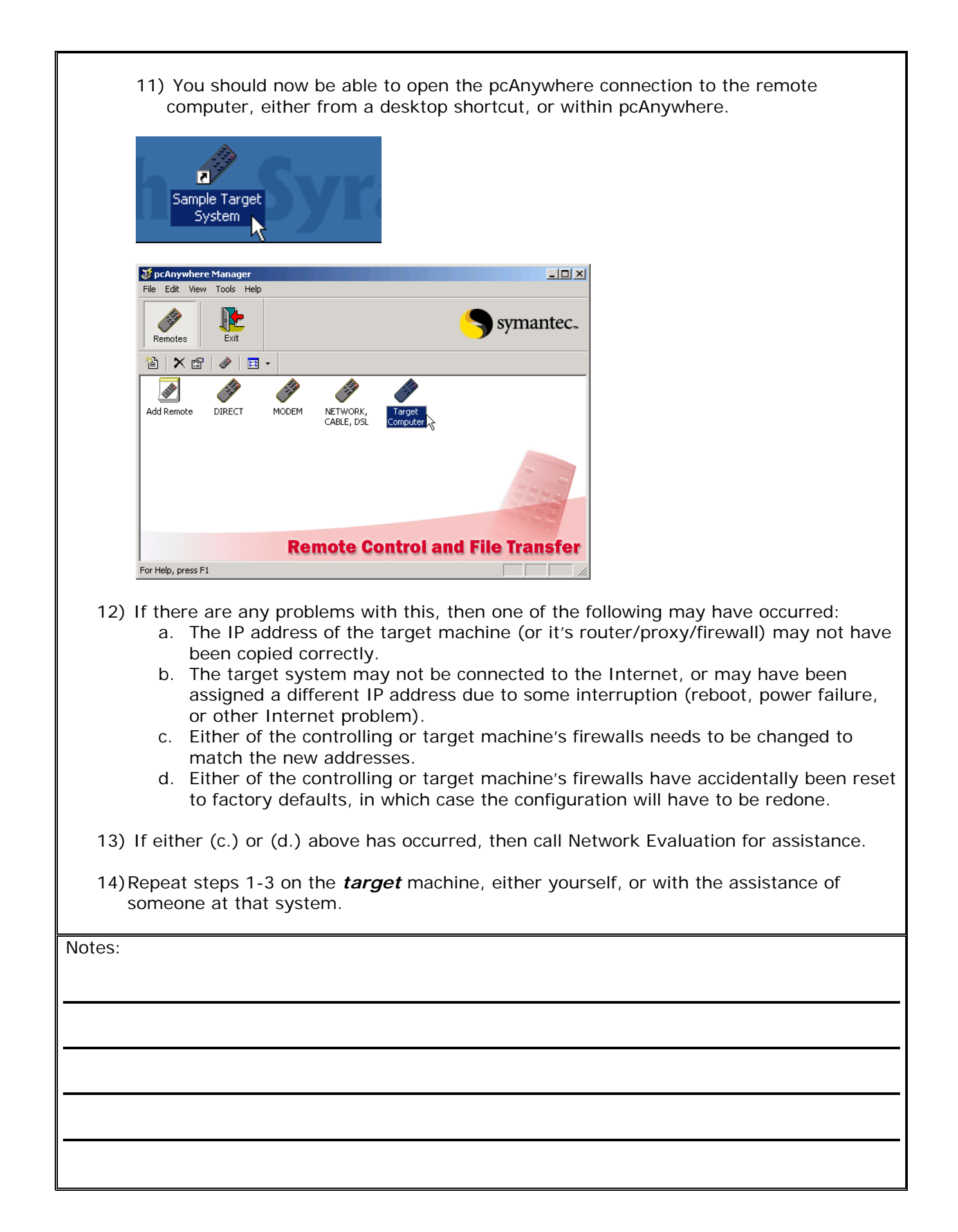